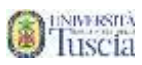

# Prenotazione ai test d'accesso e all'Open Day

- 1. Collegati al sito [www.unitus.it/test](http://www.unitus.it/test)
- 2. Riempi tutti i campi con le tue informazioni

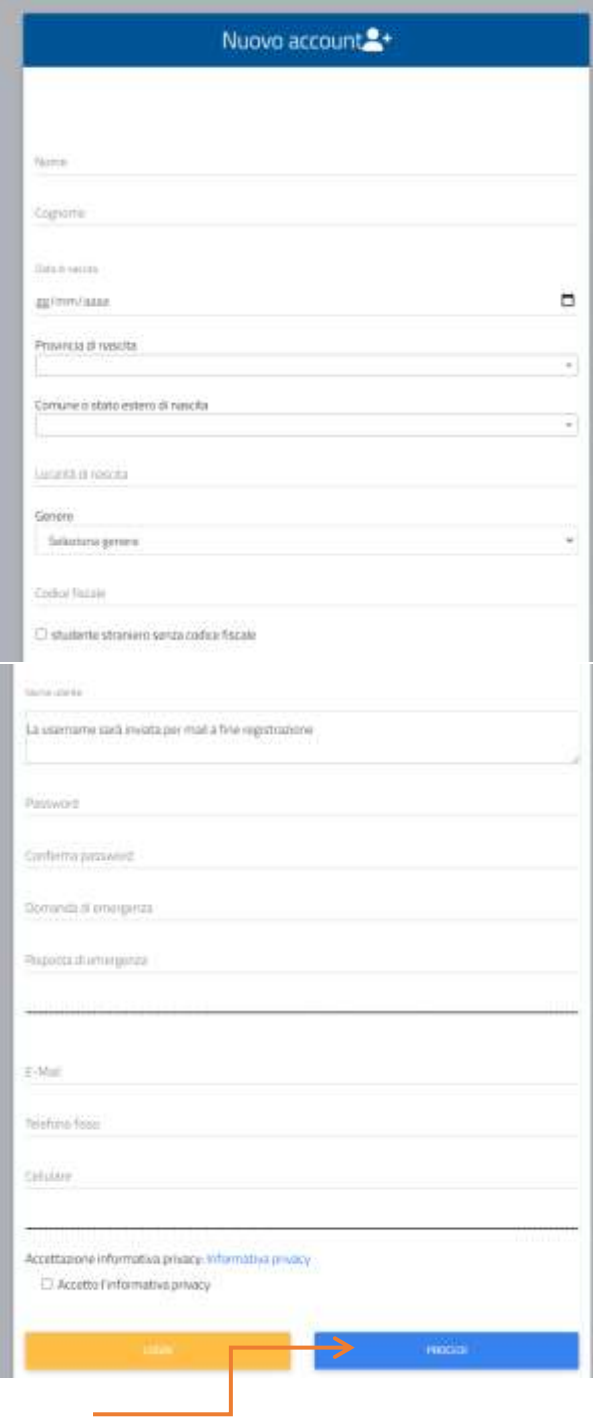

3. Clicca sul pulsante **Procedi**

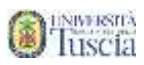

4. Il sistema conferma l'avvenuta creazione dell'account ed il **nome utente**

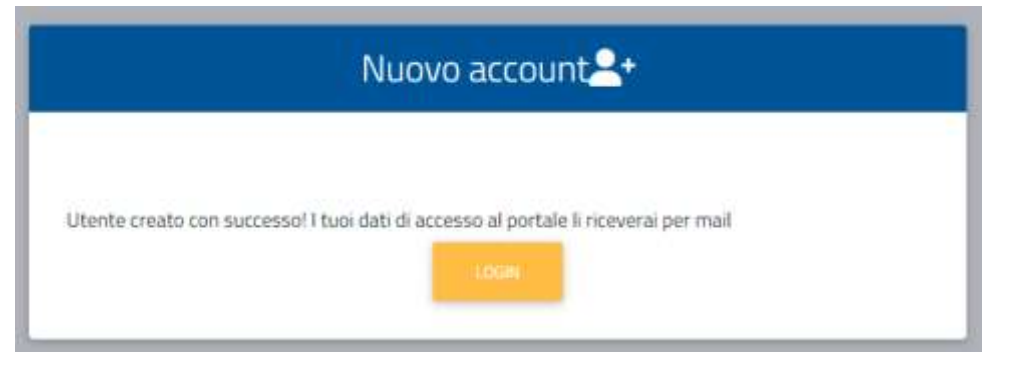

- 5. **Controllare la casella email lasciata in fase di registrazione**
- 6. Identifica l'e-mail ricevuta da **segreterie@unitus.it** con oggetto **Attivazione del profilo utente per l'accesso al portale**
- 7. Clicca sul link contenuto nell'e-mail per attivare l'account appena creato
- 8. Il sistema darà conferma dell'avvenuta attivazione
- 9. Vai alla pagina di accesso
- 10. Inserisci nome utente e password, quindi clicca su **LOGIN**

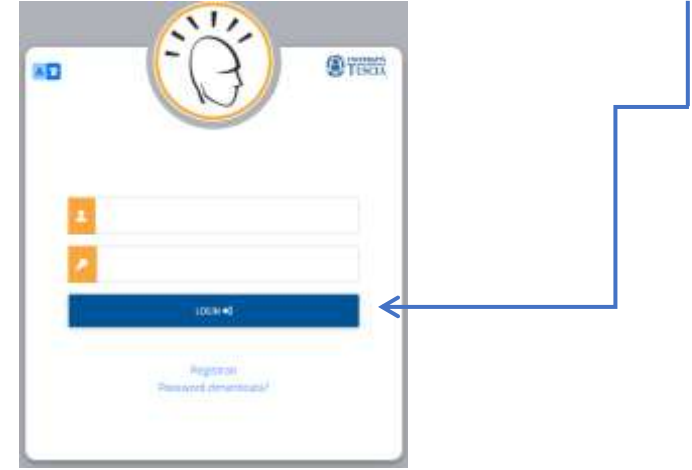

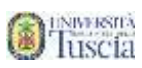

# 11. Entra nella sezione **DATI PERSONALI**

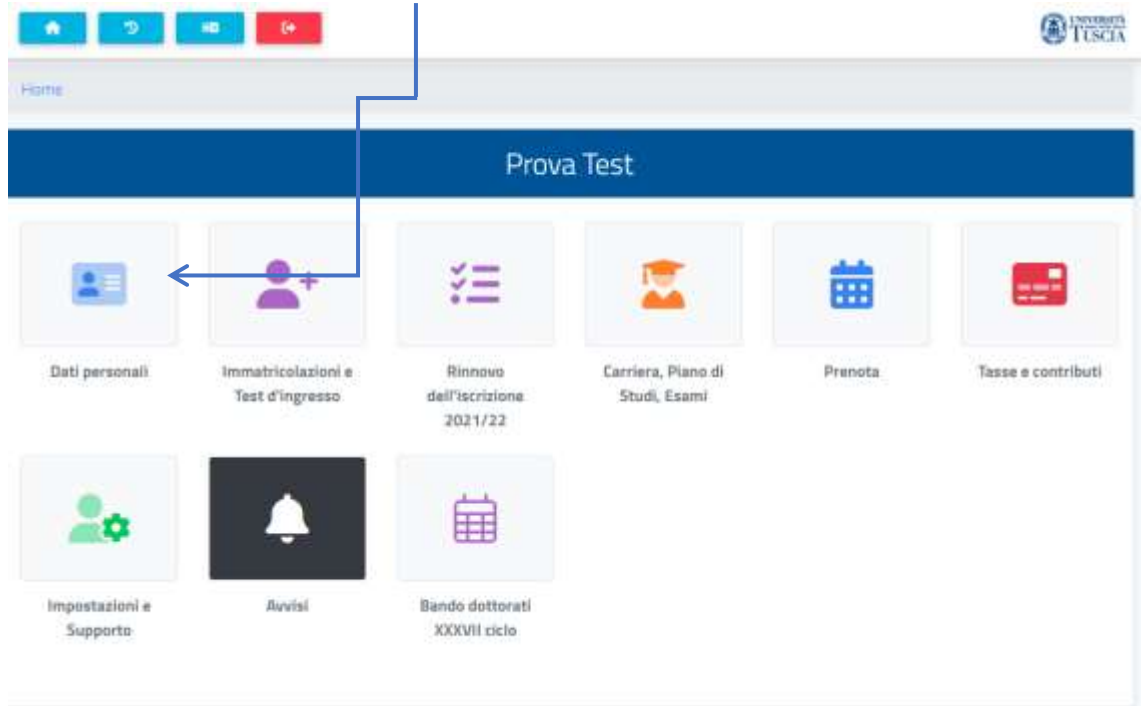

# 12. Compila le informazioni mancanti

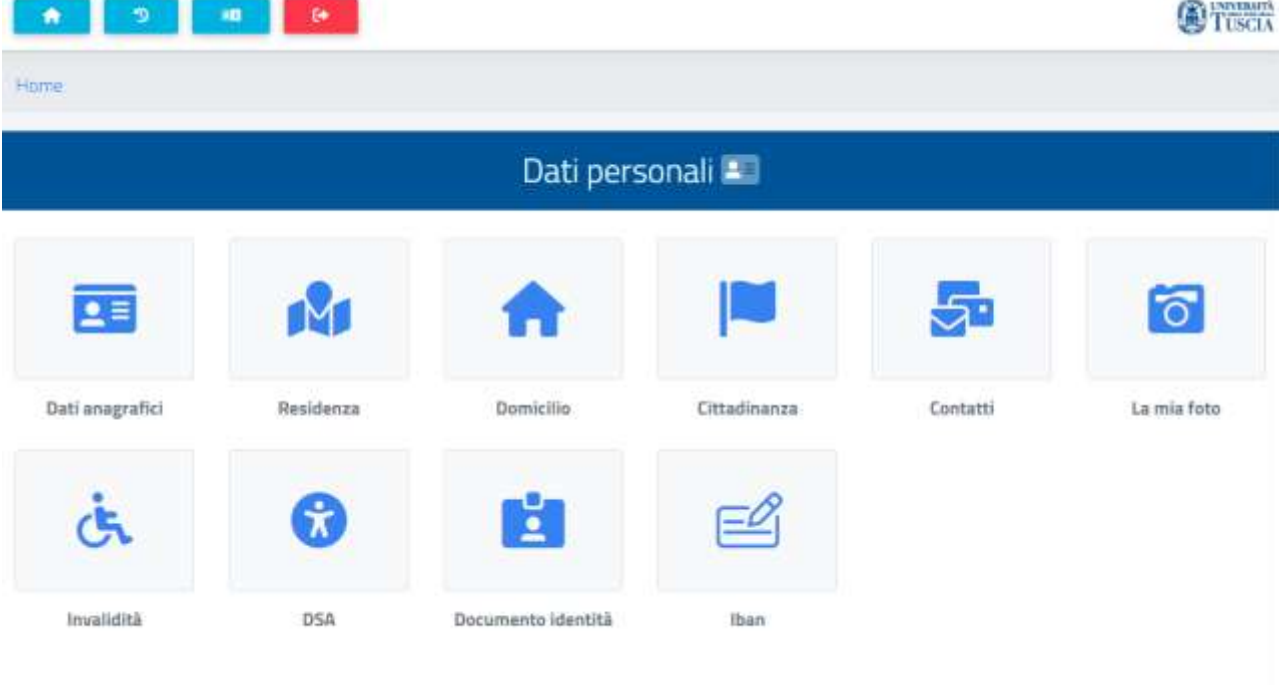

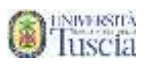

## 13. Al termine di ogni schermata clicca su **SALVA**

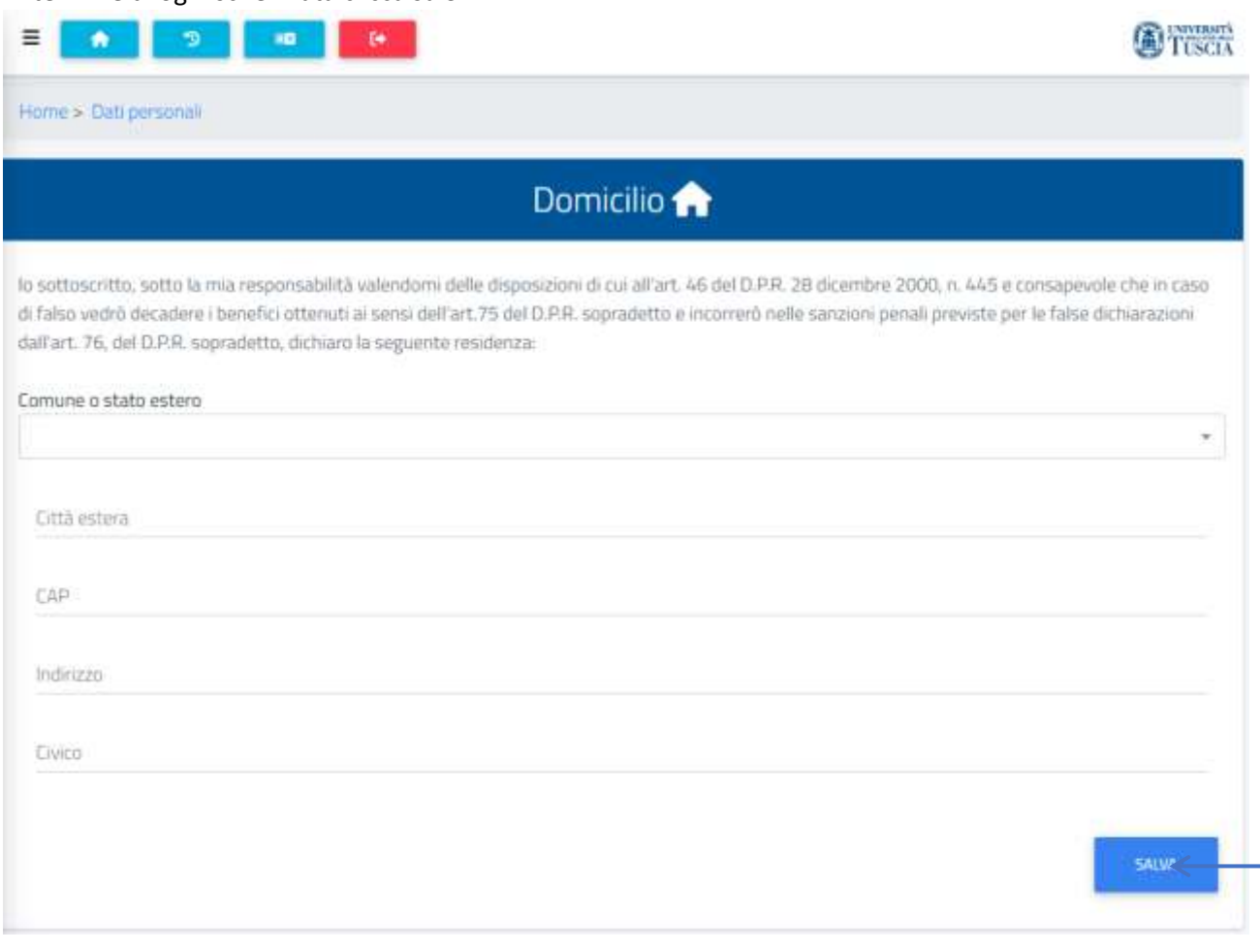

#### 14. Nella sezioen DATI PERSONALI inserisci la tua **cittadinanza**

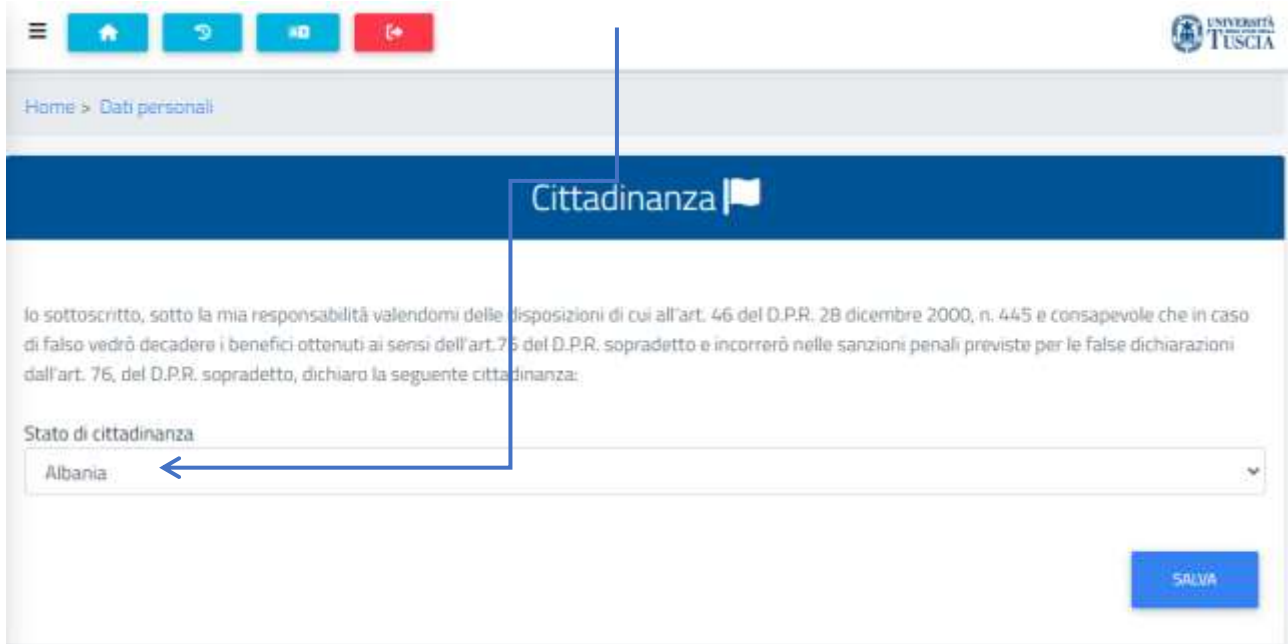

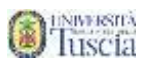

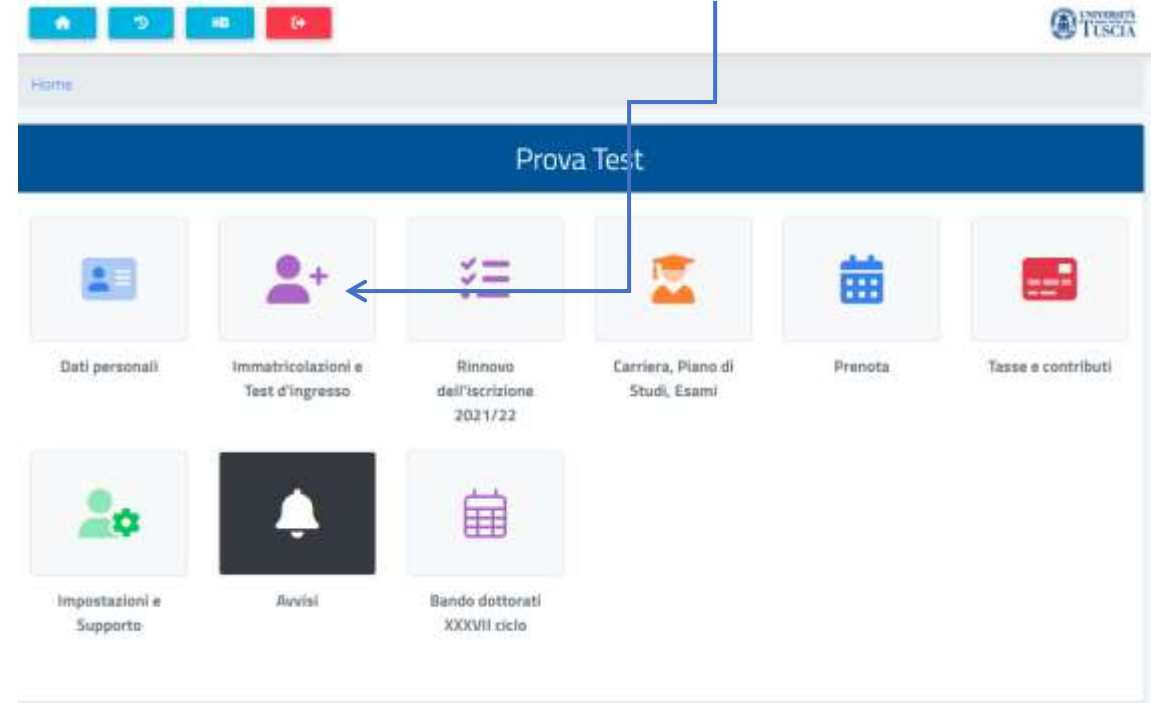

15. Nella sezione Novità per te, clicca su **Immatricolazioni e test di ingresso**

16. Selezionare la tipologia di corso per la quale si vuole sostenere il test di ingresso

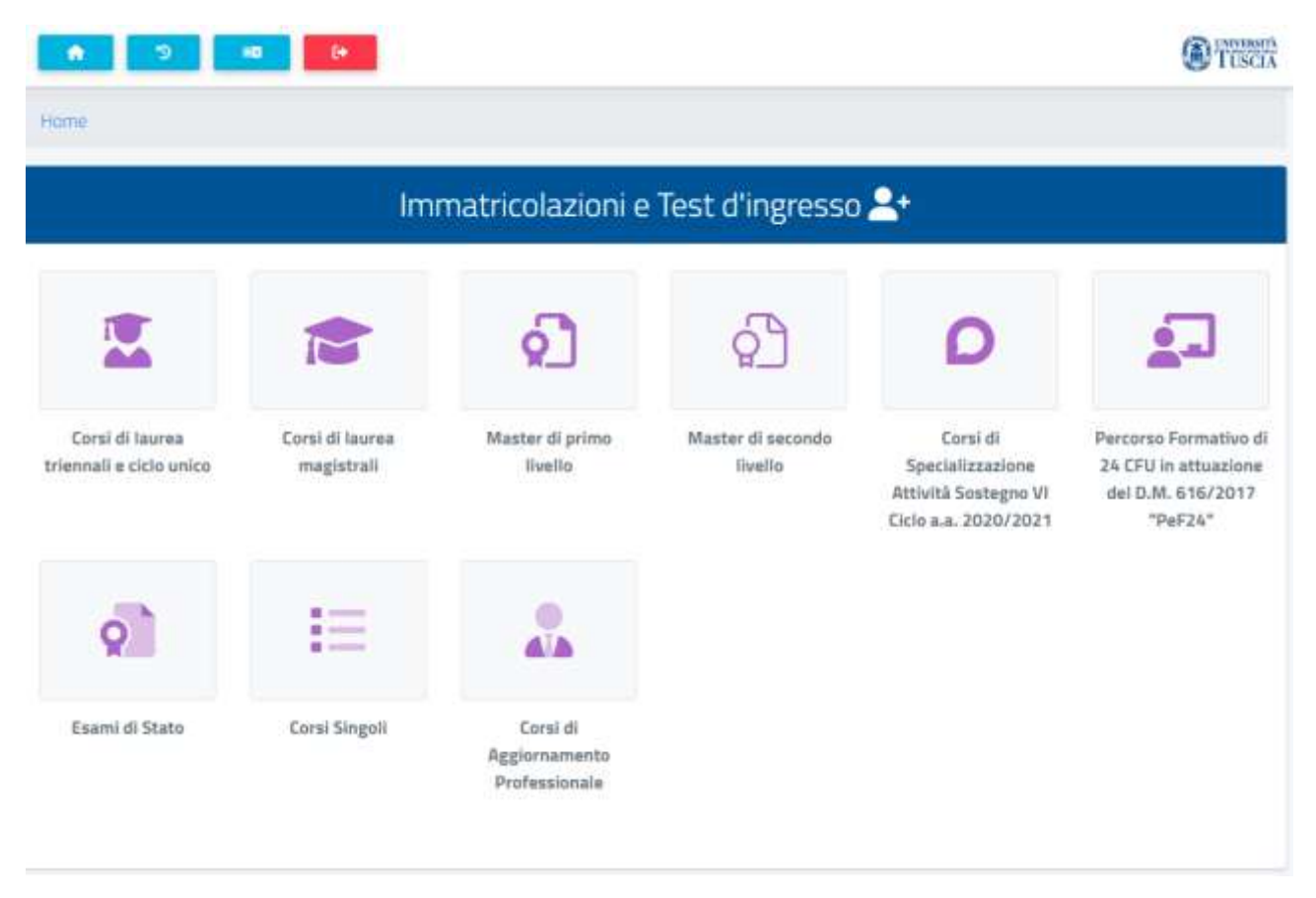

## **17.** Selezionare **CONCORSI DI AMMISSIONE E TEST DI INGRESSO**

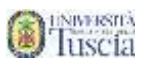

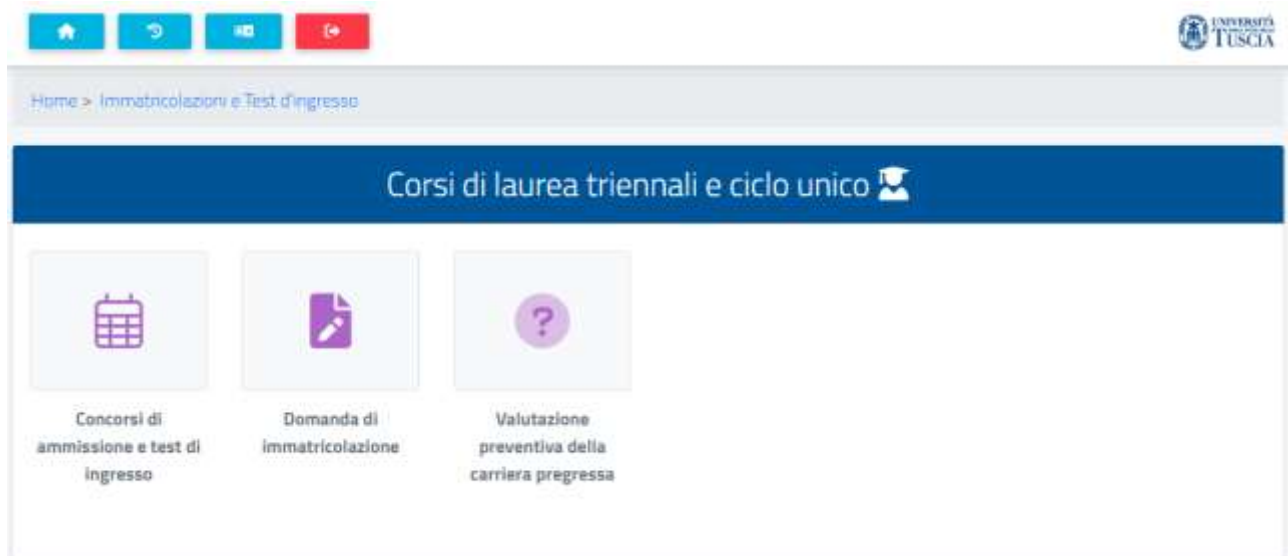

# 18. Verrà presentato l'elenco delle date disponibili

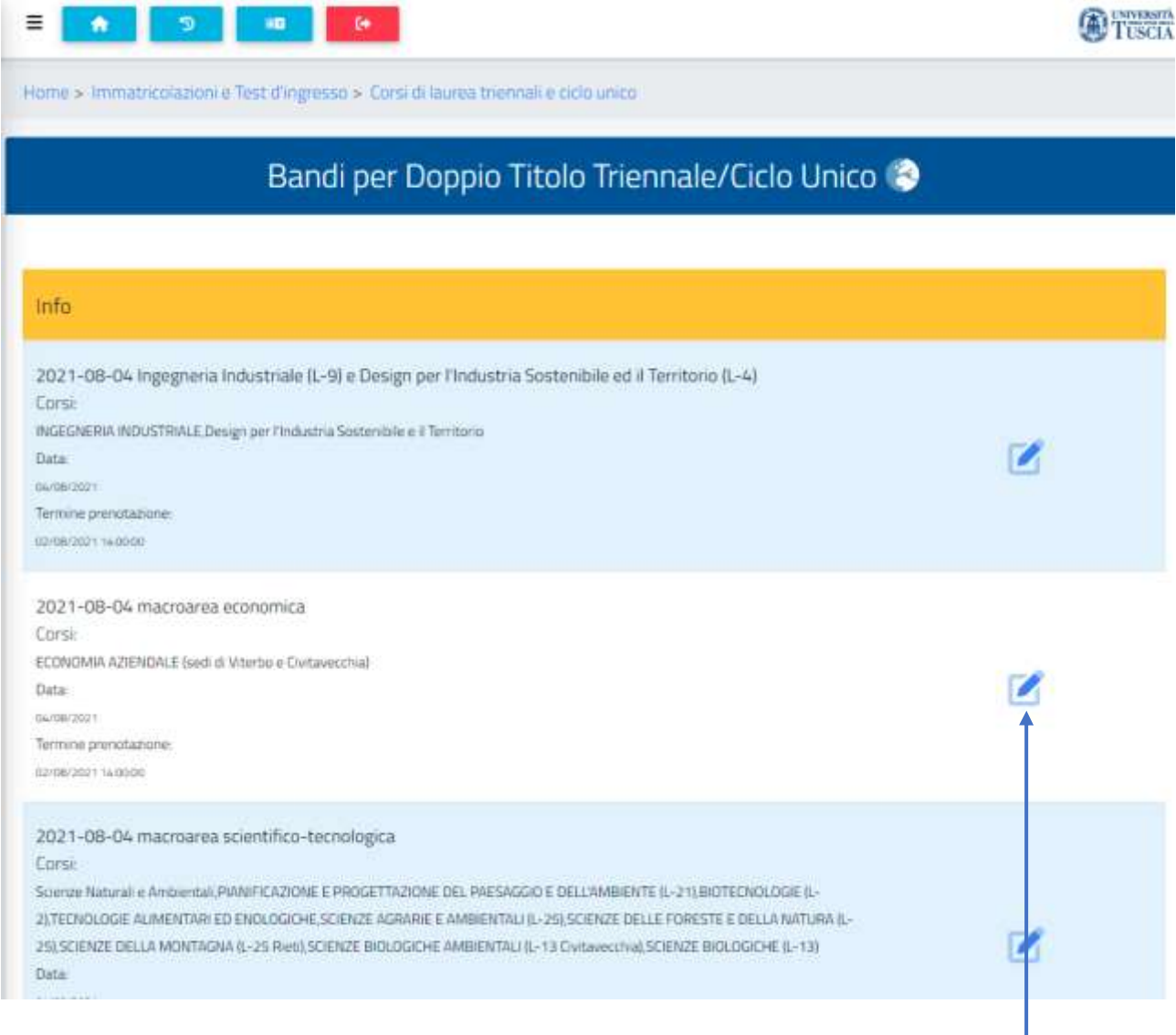

19. Clicca sulla **matita** in corrispondenza della macroarea per la data a cui sei interessato

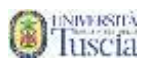

Istituto

20. Seleziona il corso di laurea a cui sei interessato, se richiesto, dal menu a tendina

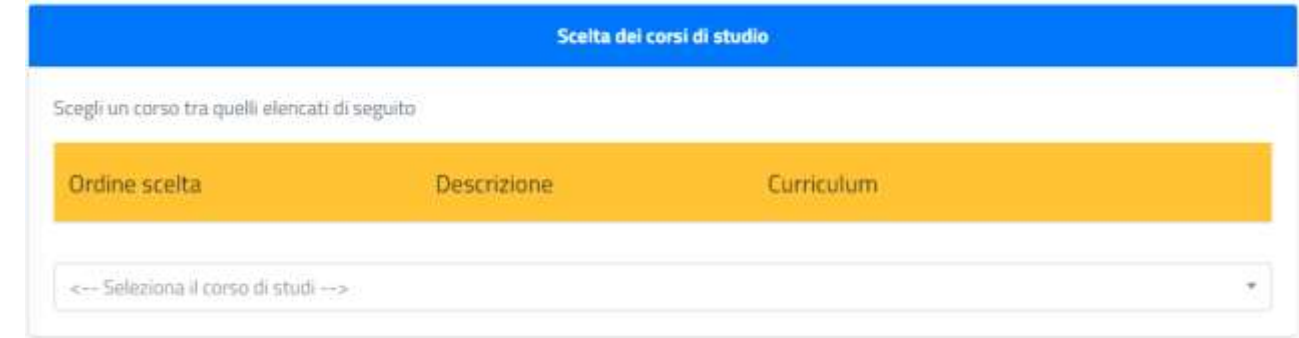

21. Se non hai ancora conseguito il diploma seleziona la voce dedicata

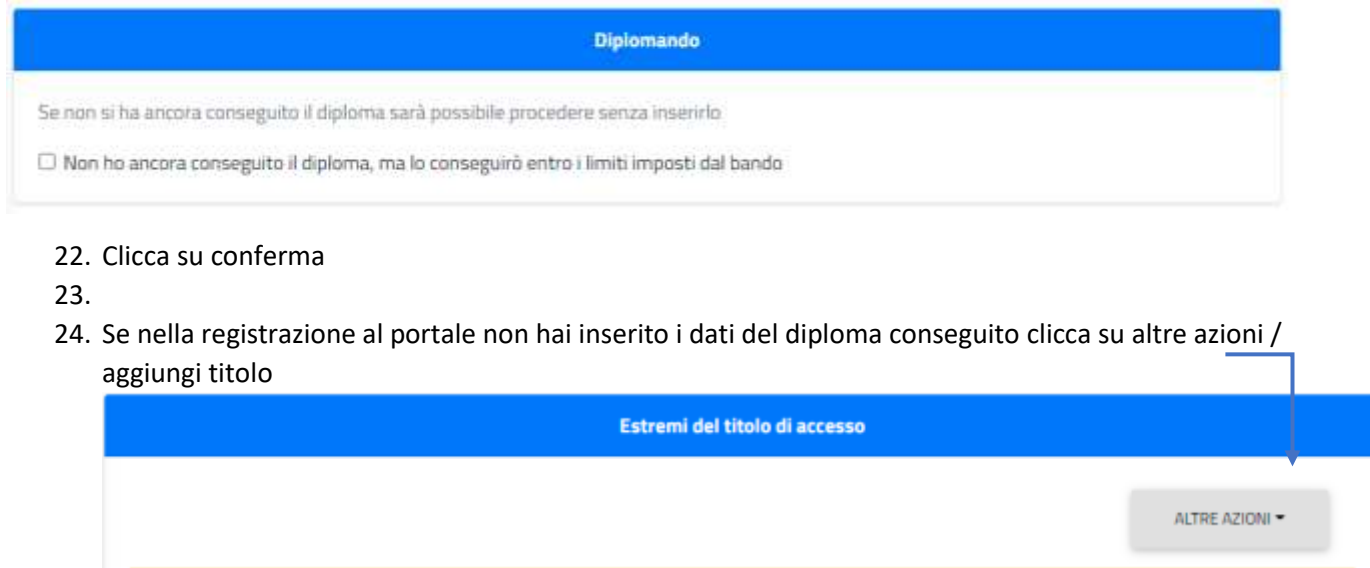

Informazioni titolo

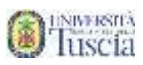

25. Compila tutti i campi in ordine (la selezione dei campi abilita i successivi)

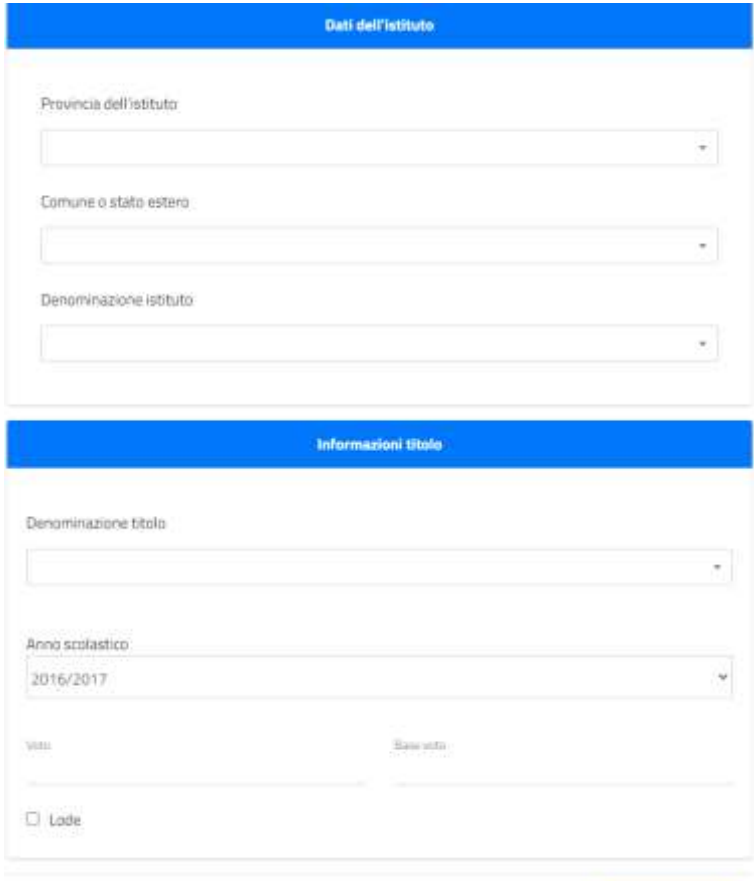

Dopo la compilazione premi su **Conferma**.

26. Indica se hai diritto ad ausilio

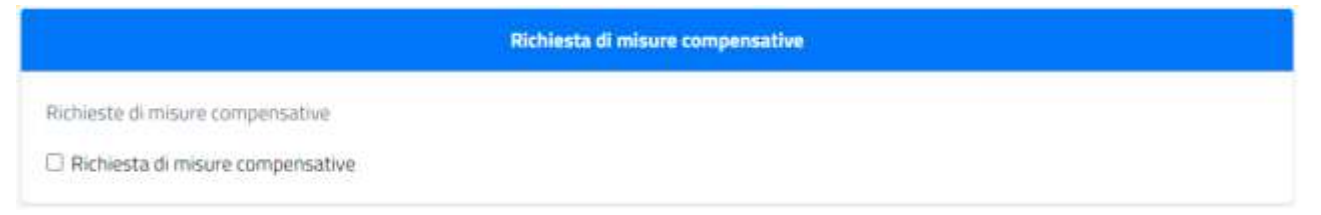

27. Clicca su **Conferma**

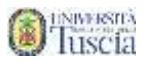

## 28. Viene visualizzata una schermata che riepiloga i dati inseriti

Home > Invriatricolazioni e Test d'ingresso > Corsi di laurea triennali e ciclo unico

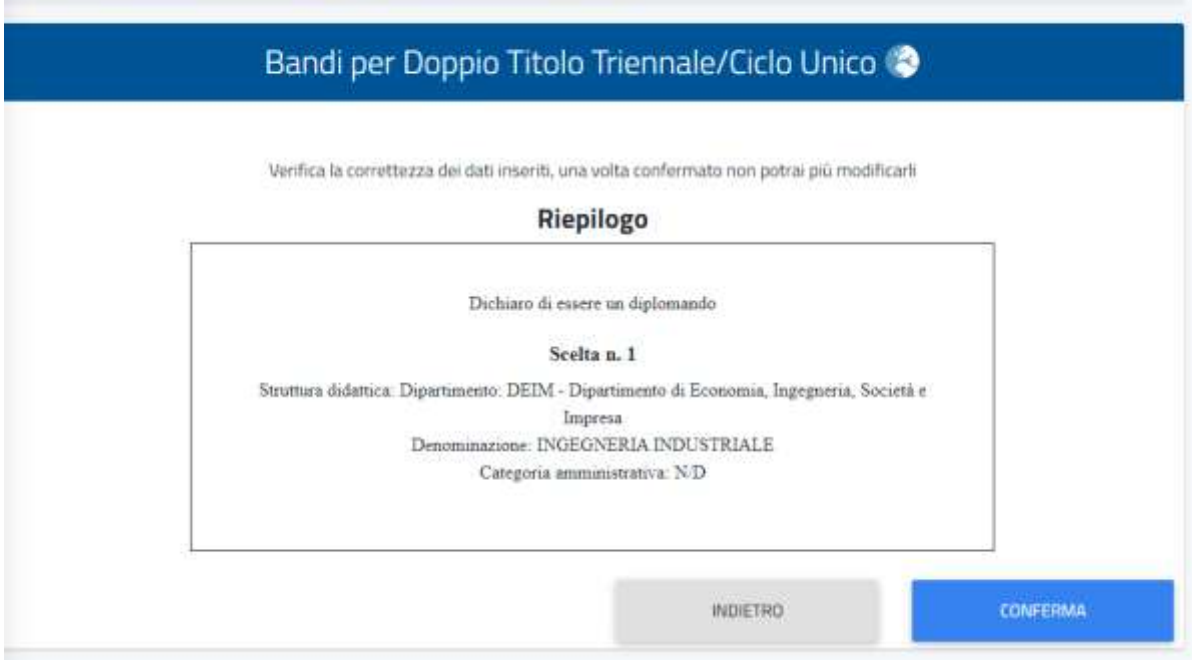

#### cliccare su **conferma**

- 29. Il sistema dà conferma dell'avvenuta prenotazione
- 30. Clicca su **Invia in mail o su download ricevuta**
- 31. Identifica l'e-mail ricevuta da **segreterie@unitus.it** con oggetto **Prenotazione…**
- 32. Stampa l'allegato e portalo con te il giorno del test con un documento di riconoscimento

Per eventuali problemi tecnici in merito alla compilazione alla registrazione e alla prenotazione dei test rivolgersi a **[usia@unitus.it](mailto:usia@unitus.it)** .